## **UPUTSVO ZA KONEKTOVANJE NA UNIFI MREŽU**

## **Upustvo za konektovanje na UniFi mrežu**

## **Android uređaji**

1. Idite na glavni meni i pritisnite **Podešavanja (Settings)**. Potom pronađite i pritisnite **Bežične mreže (Wi-Fi).**Kod nekih aparata odmah se pojavi lista dostupnih mreža, a kod nekih je potrebno pritisnuti još na **Wi-Fi podešavanja (Wi-Fi settings).**

UNIFI

2. Kada se pojavi lista dostupnih mreža izaberite mrežu **UniFi** (slika1).

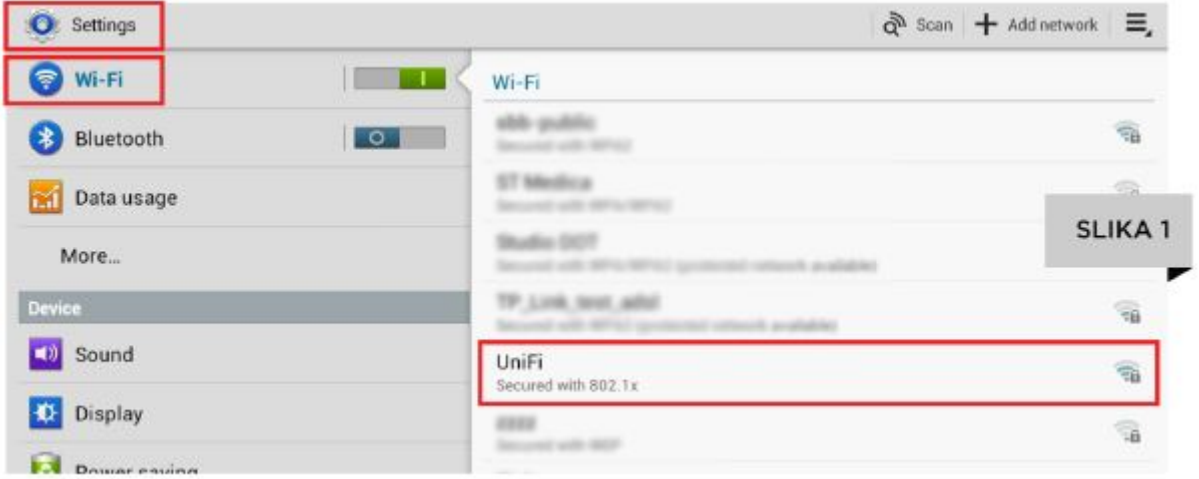

3. Kada pritisnite UniFi mrežu pojavit će vam se prozor kao na slici 2.

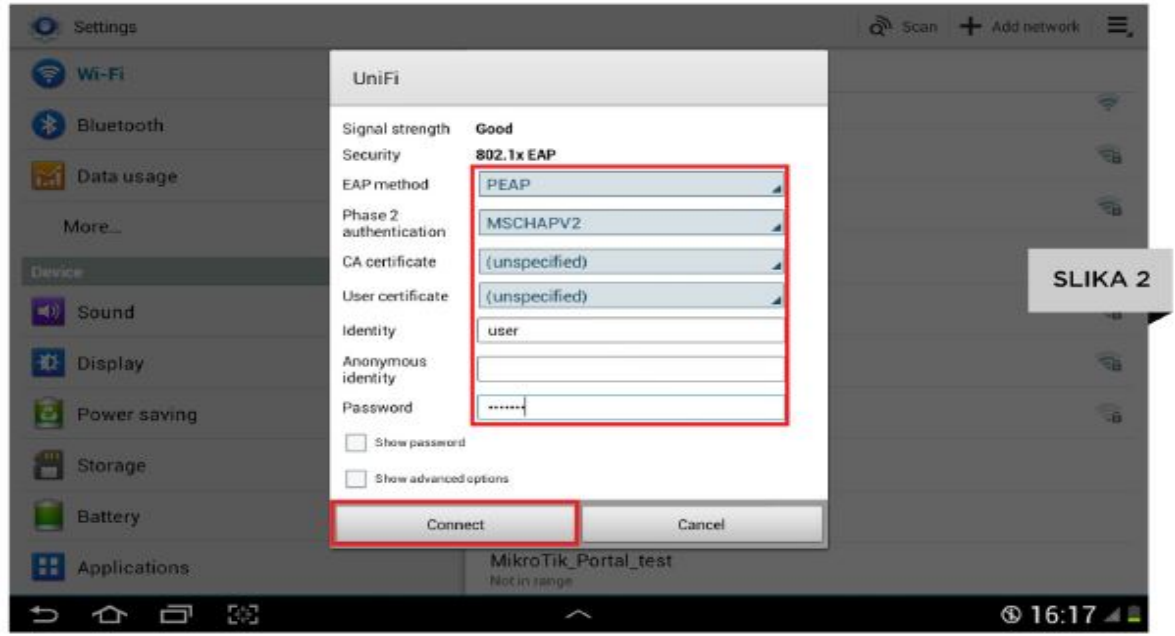

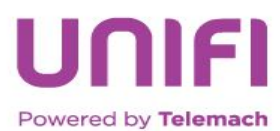

## **UPUTSVO ZA KONEKTOVANJE NA UNIFI MREŽU**

Tražene podakt popunjavate na sljedeći način:

**EAP metod (EAP method):** iz padajućeg menija izaberite **PEAP Potvrda identiteta druge faze (Phase 2 authentication):** iz padajućeg menija izaberite **MSCHAPV2 CA sertifikat (CA certificate):** ostavite kako jeste **Korisnički setifikat (User certificate):** ostavite kako jeste **Identitet (identity):** unesite svoje **korisničko ime (e-mail)** sa portala **moj telemach Anonimni identitet (Anonymous identity):** ne unosite ništa **Lozinka (Password):** unesite svoju **lozinku** sa postala **moj telemach**

UNIFI

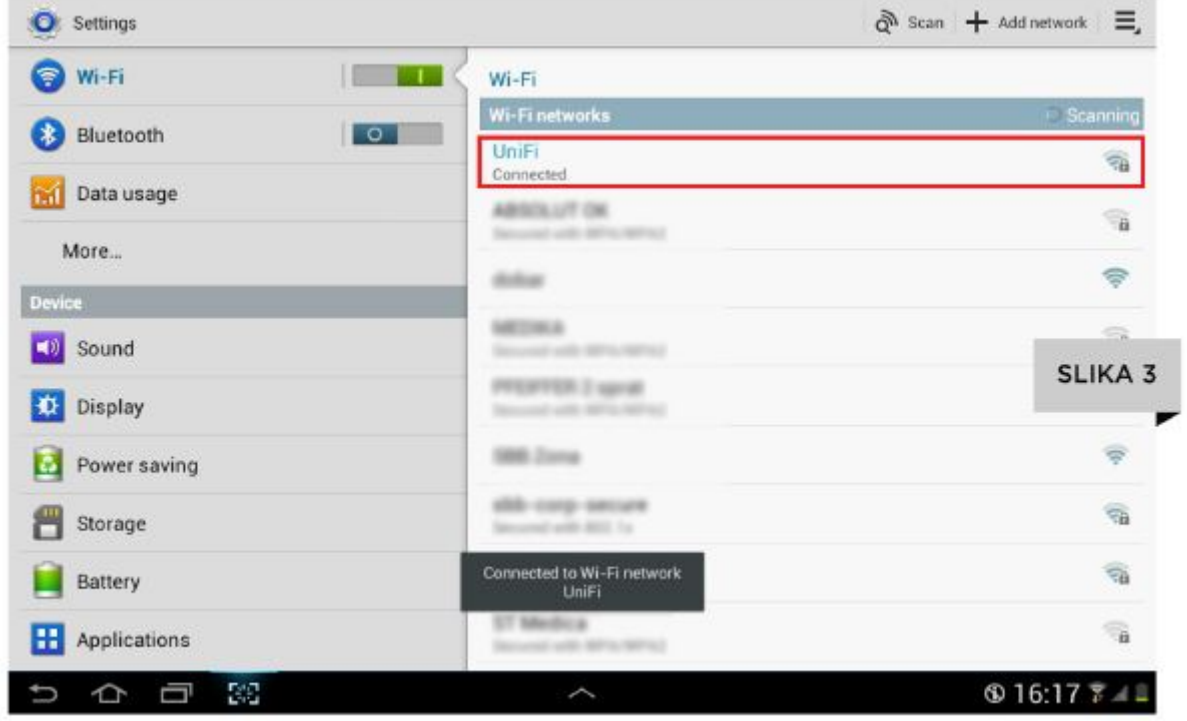

4. Podešavanje izvodite samo jednom. Svaki sljedeći put kada se nađete u okviru **UniFi** mreže, vaš Android uređaj će se automatski konektovati

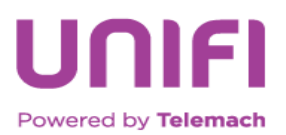